## **DOWNLOAD AND INSTALL**

- 1. Download the **AMBA9 Update** software from <http://www.amba7.com/page/DWNLD.html>
- 2. Run the installer and follow the installation prompts
- 3. The AMBA Manager icon should appear on your Desktop

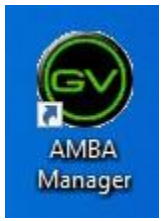

## **USING THE AMBA MANAGER**

- 1. Open/run the AMBA Manager program.
- 2. Turn your AMBA9 GPS Watch on *before* connecting the USB cable.

3. Once the AMBA9 GPS Watch is on, connect the USB cable to the watch and computer.

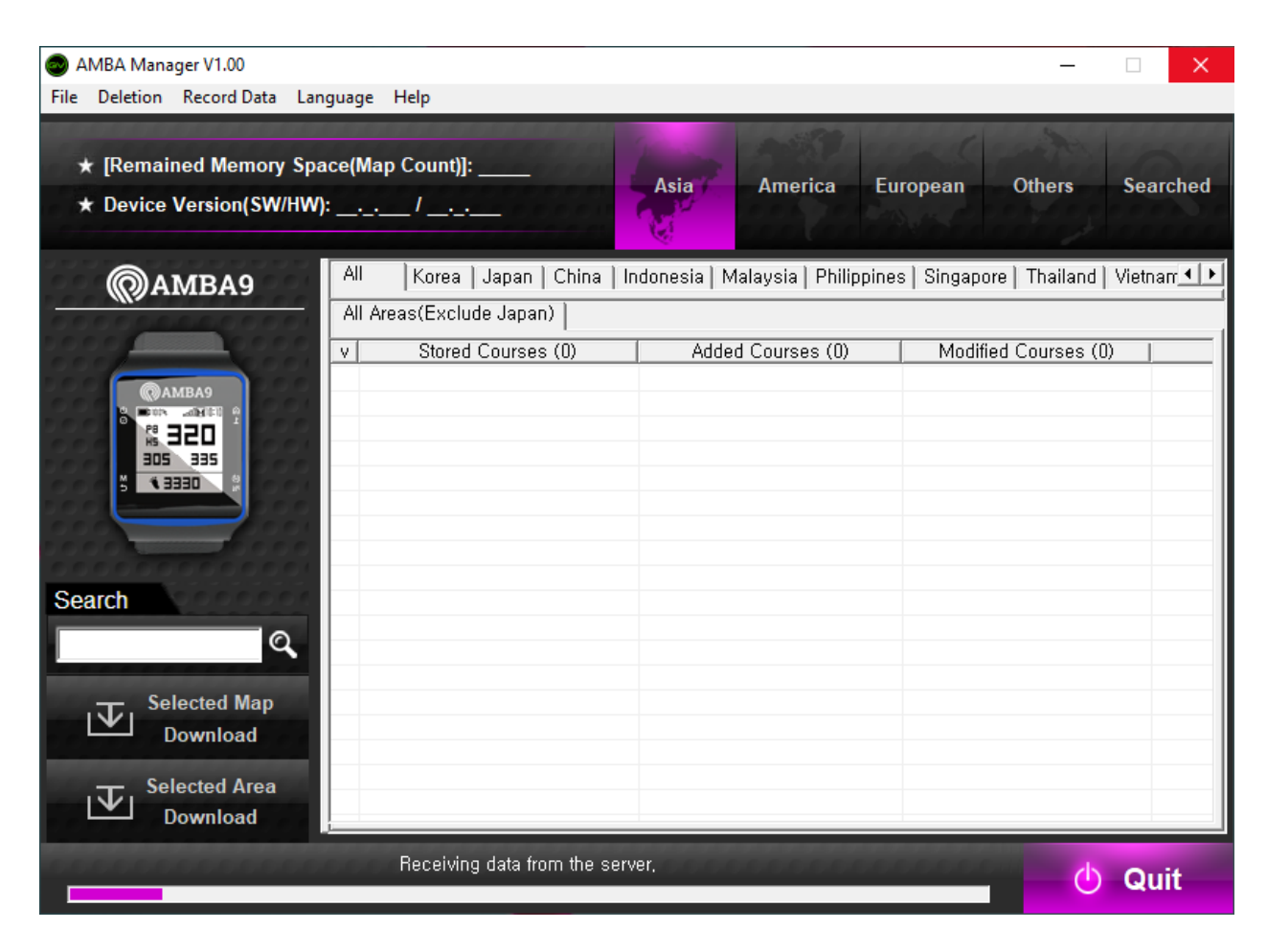

- 4. Upon successful connection of the AMBA9 GPS Watch, the stored courses will be shown in AMBA Manager.
	- a. "The connection has been completed," will be shown on the bottom of the AMBA Manager once a successful connection has been established.
	- b. Newly-added courses in the database will show in the middle column labeled "*Added Courses.*"
	- c. Updated/modified courses in the database will show in the right-most column labeled "*Modified Courses.*"

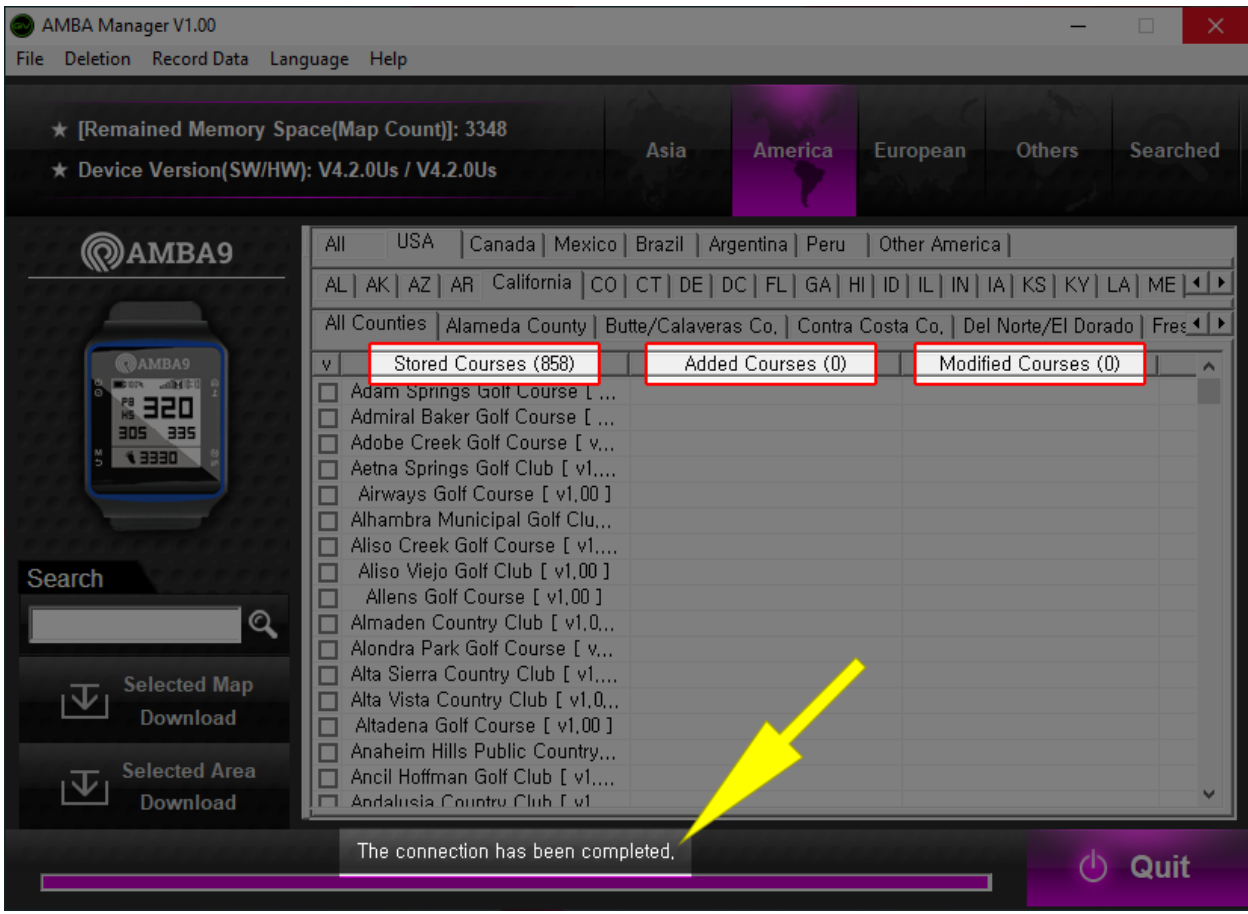

5. Select the continent you want to work with.

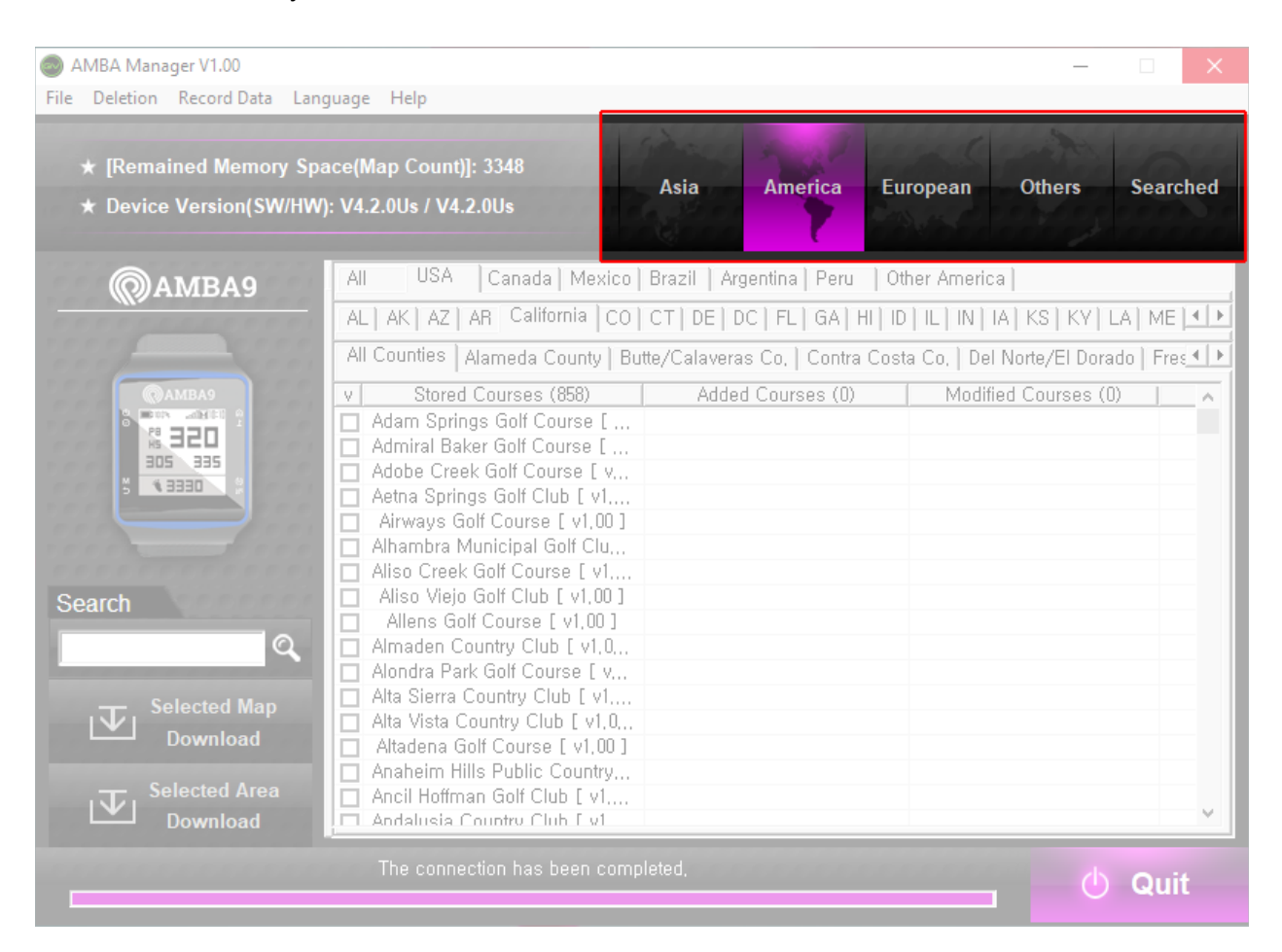

6. Select the country you want to work with (use the left-right scroll buttons on the right side to show more tabs, if needed.)

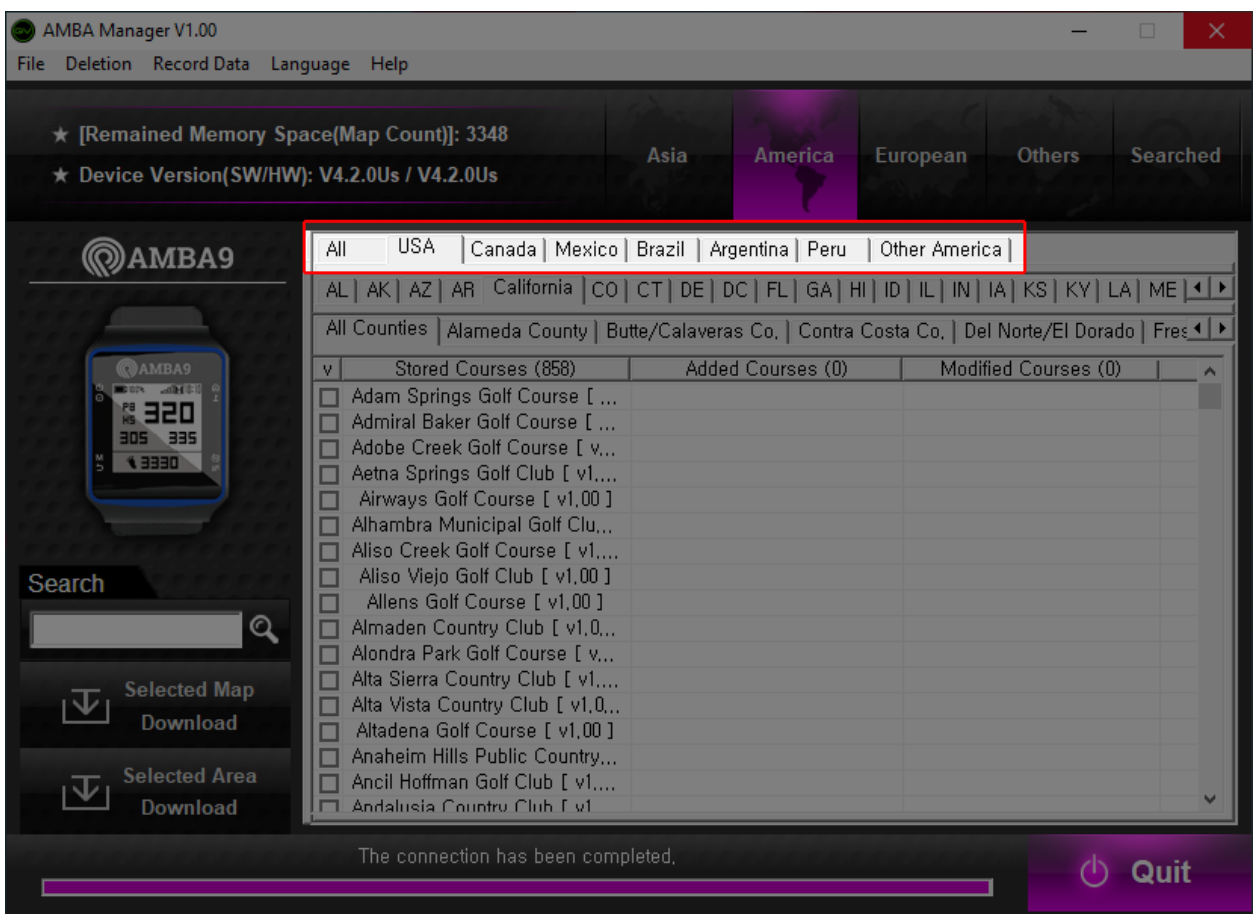

7. Select the state/region, and county (if applicable,) you want to work with (use the left-right scroll buttons on the right side to show more tabs, if needed.)

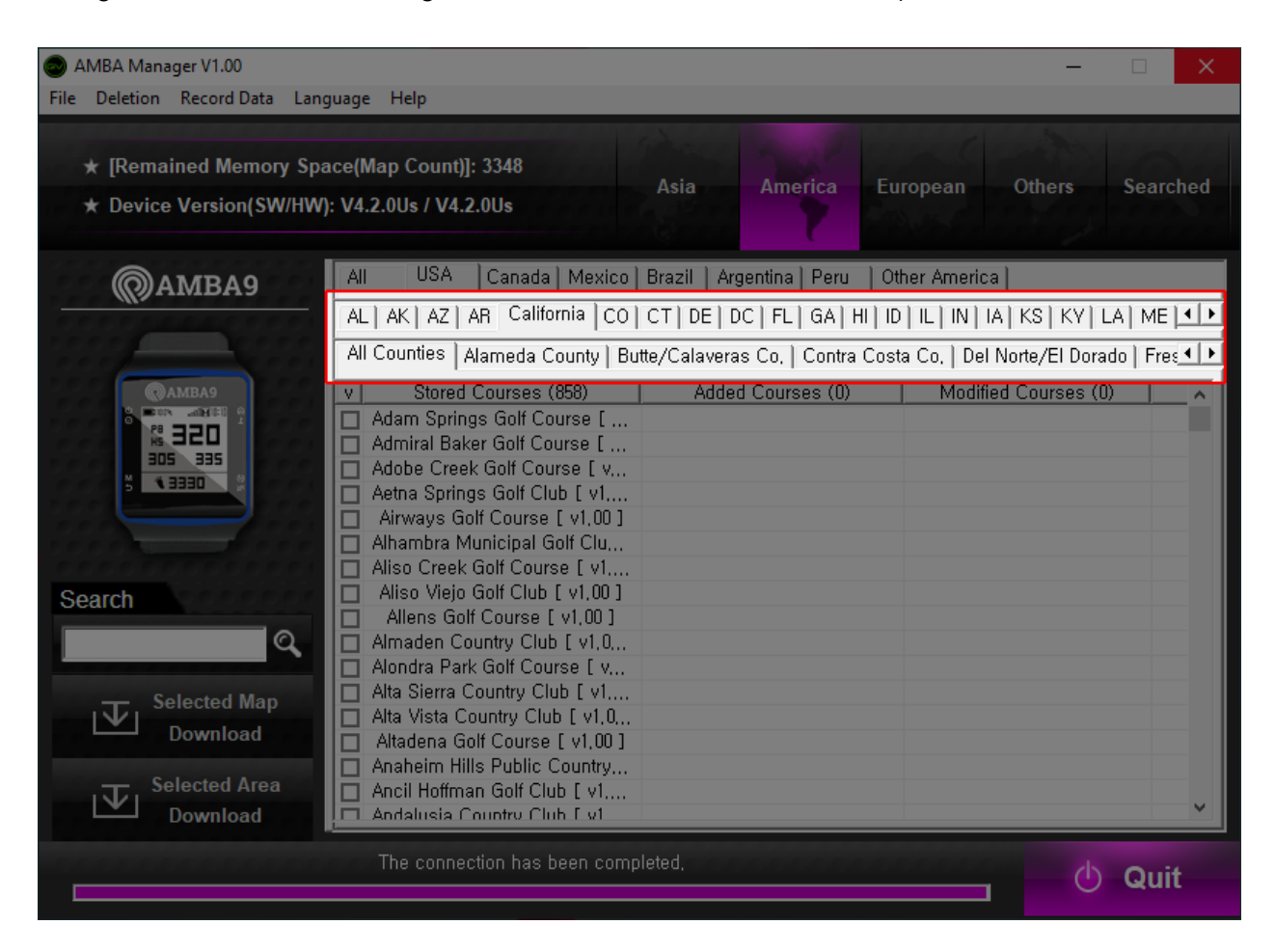

8. Click on the checkbox on the left side of the golf course(s) you want to add or update.

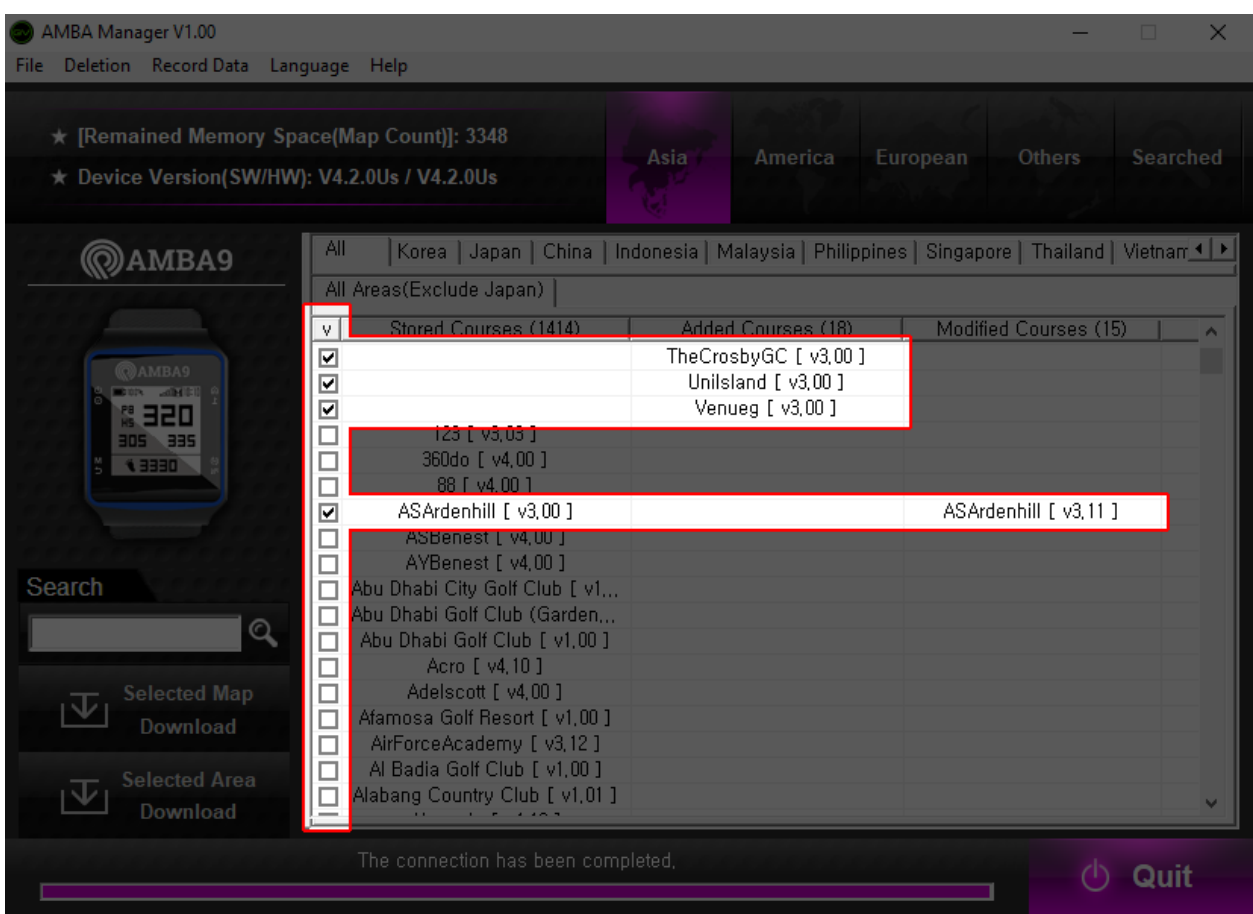

9. Click on *SELECTED MAP DOWNLOAD* button to download the new or updated course you selected on to your AMBA9 GPS Watch.

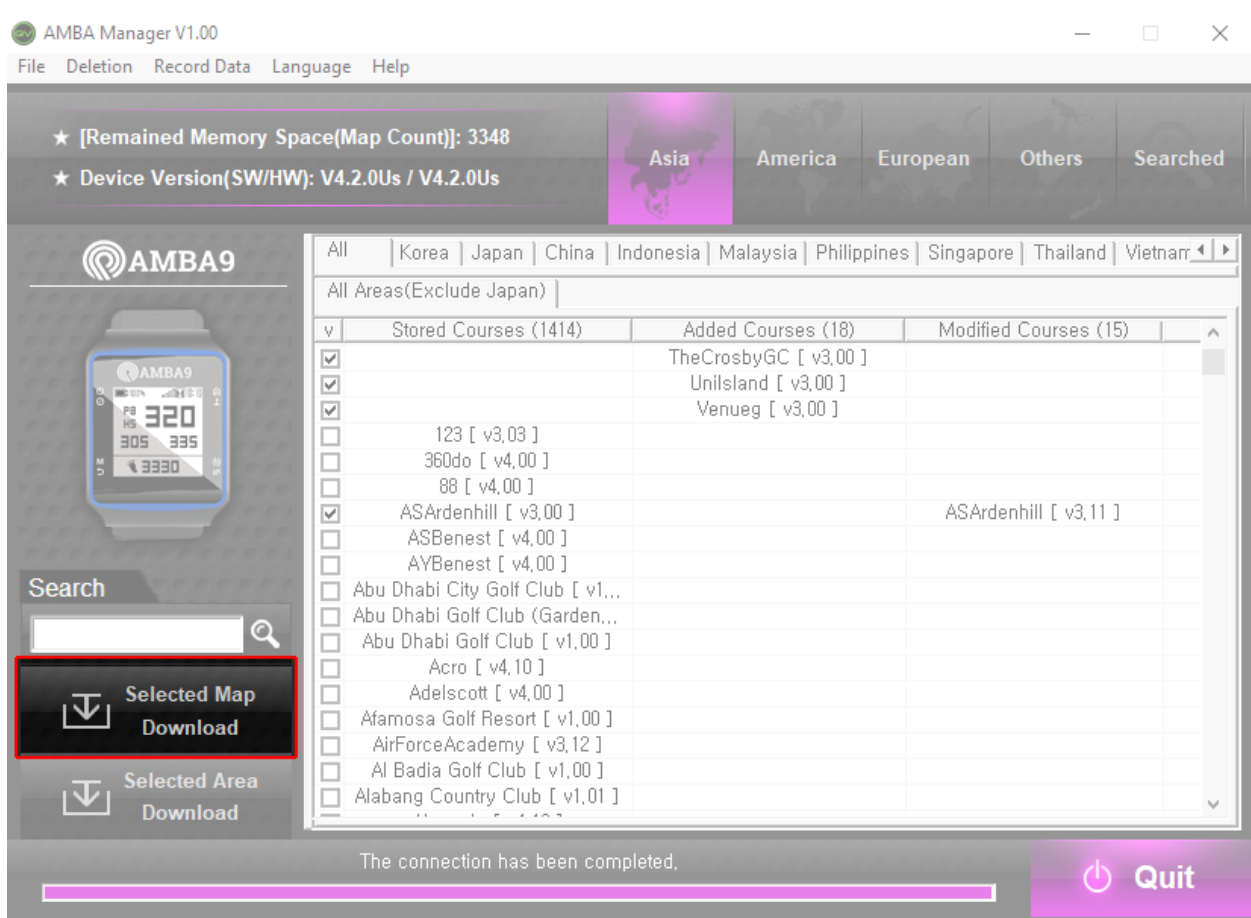

10. A pop-up window will appear once download is finished. Click the *OK* button on the pop-up window.

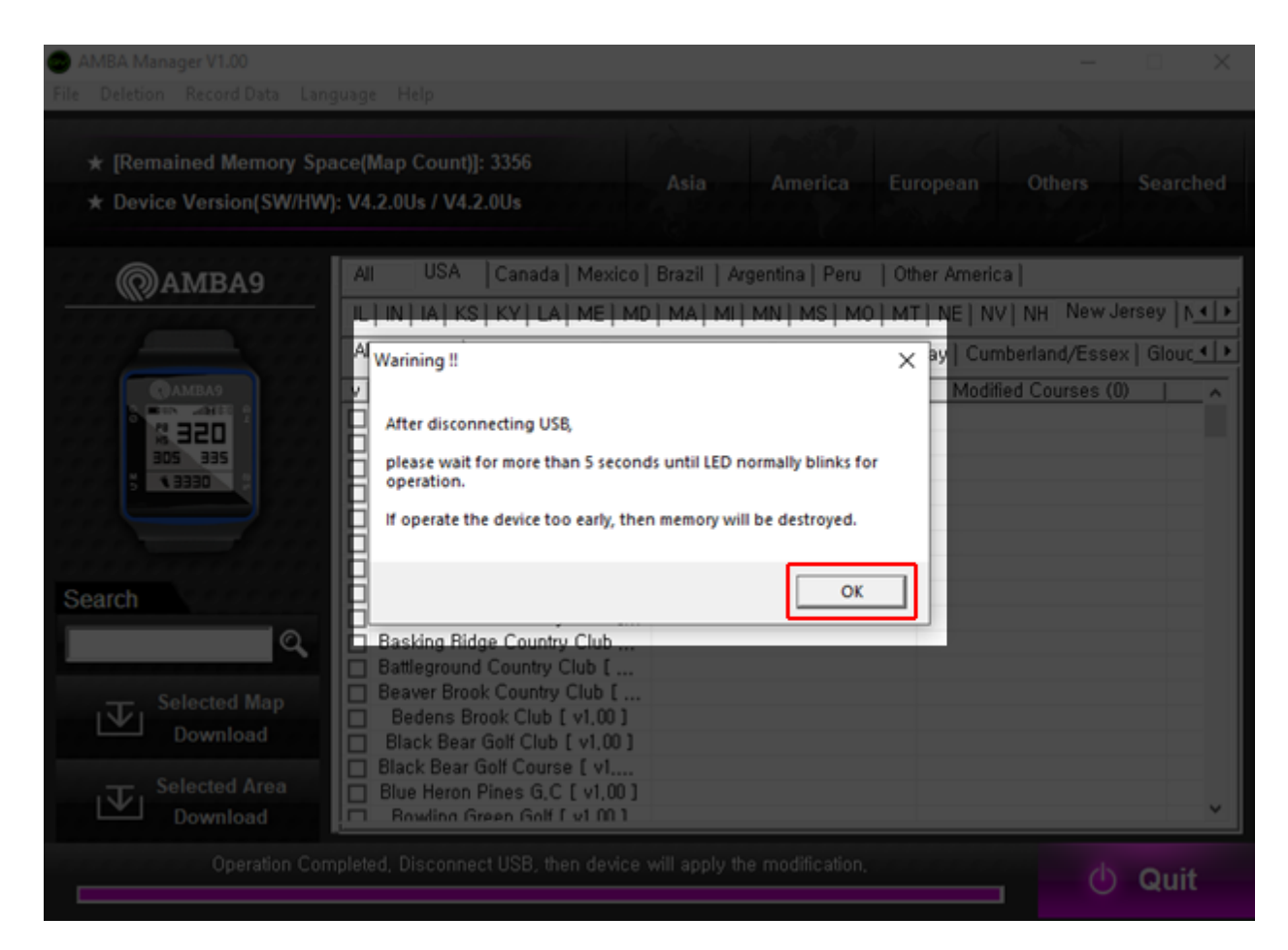

- 11. With the AMBA9 GPS Watch still ON, disconnect the cable from the watch and computer.
- 12. Wait 5 seconds then turn the AMBA9 GPS Watch **off** to finish updating.
- 13. The AMBA9 GPS Watch can safely be turned **on** after 10 seconds. The newly-downloaded course maps are now available to use.